# Indhold

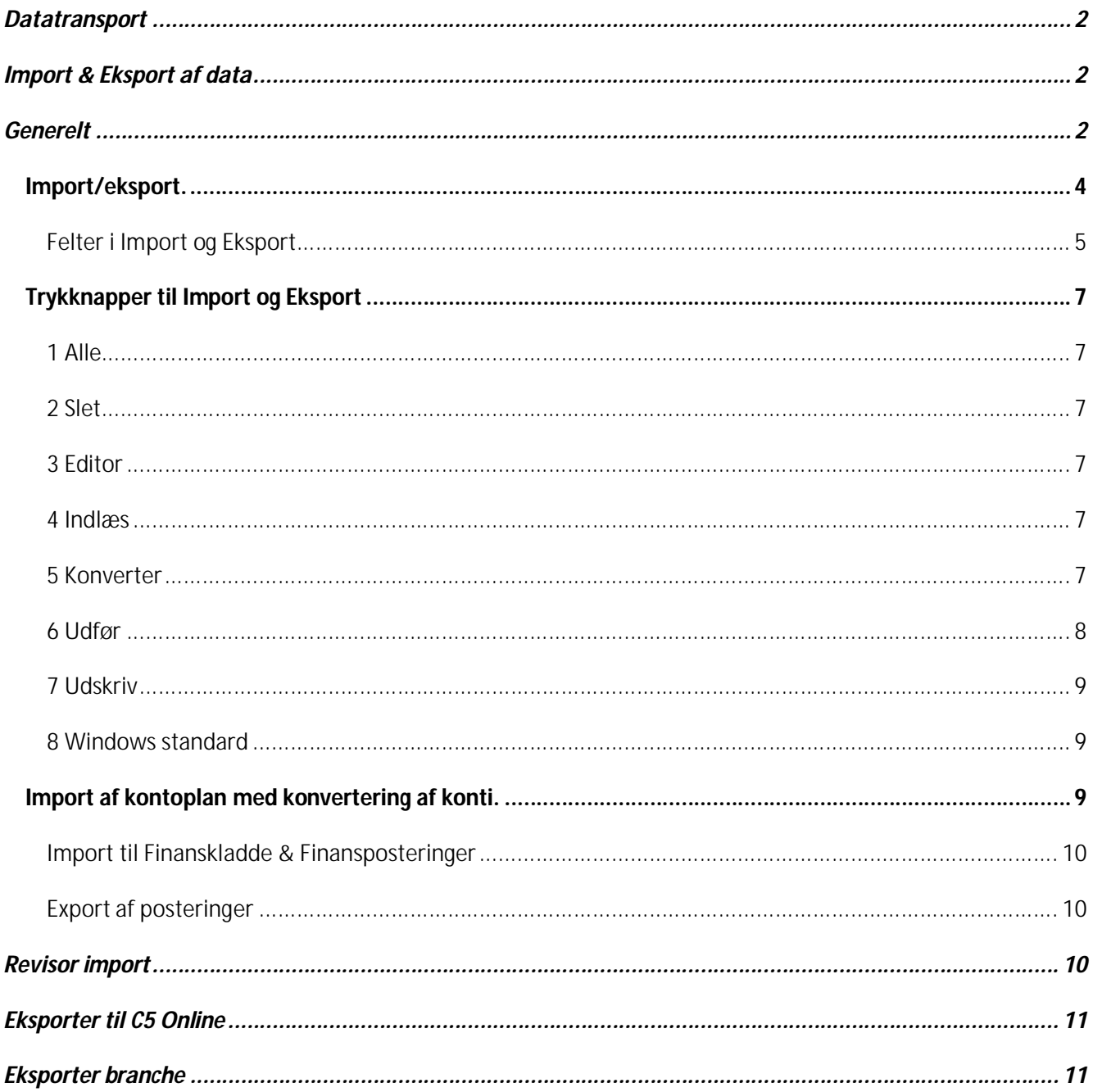

# **Datatransport**

# **Import & Eksport af data**

## **Generelt**

Det er vigtigt at kende feltrækkefølgen og de mulige værdier i de enkelte felter i filerne, der skal importeres fra dels af hensyn til eventuel konvertering og dels af hensyn til, om alle oplysninger skal anvendes. Såfremt en af oplysningerne ikke skal anvendes, skal den blot blive liggende på en variabel (&*nothingxx*), således at pladsen i filen er "besat", og de øvrige oplysninger ikke bliver rykket en plads. Ved indlæsningen vil værdien af det pågældende felt ikke blive anvendt, idet der ikke er angivet et eksisterende feltnavn til informationen, hvorved vi opnår hvad vi vil.

Datoer SKAL altid angives i en konverteringstabel, selv om de har det rigtige format i filen. Brug **Alt+H** i konverteringstabellens felt *Værdi i filen*.

Såfremt en fil indeholder såvel kontoplan som et saldofelt, og saldoen ønskes indlæst, kan der være følgende udfordringer:

Filen med kontoplan kan indeholde et eller flere saldofelter. Vær opmærksom på, at der kan være saldo på akkumuleringskonti. Disse skal naturligvis filtreres fra for at få balance i tingene, hvilket kan ske manuelt i kassekladden efter, at de er importeret hertil.

Ved indlæsning af poster til en kassekladde, skal kladden have visse oplysninger før en linie kan læses ind. Disse "standard" oplysninger, er indbygget i Import og eksport programmet; således vil Valutakode og kurs samt linienummereringen blive tildelt af systemet automatisk.

Ved import af finanspostering kontrollerer systemet endvidere, at finanskonti findes til de poster der importeres. Findes kontoen ikke, bliver kontoen oprettet i finanskartoteket med teksten "Oprettet ved import".

Såfremt der importeres saldi, hvor dato mangler kan dato lægges på således:

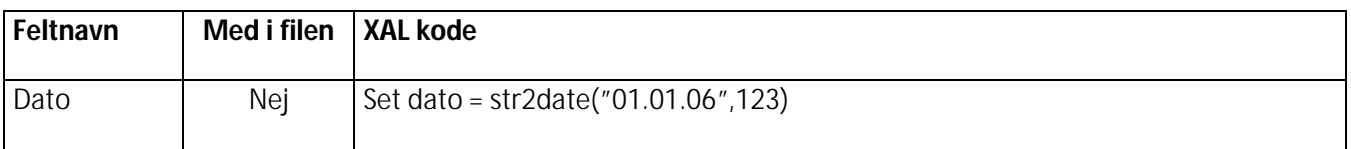

I eksemplet sættes datoen 1. januar 2006 på posteringen.

Såfremt beløb skal importeres i et system, der kræver at beløbsfelter altid har 2 decimaler kan dette gøres på følgende vis:

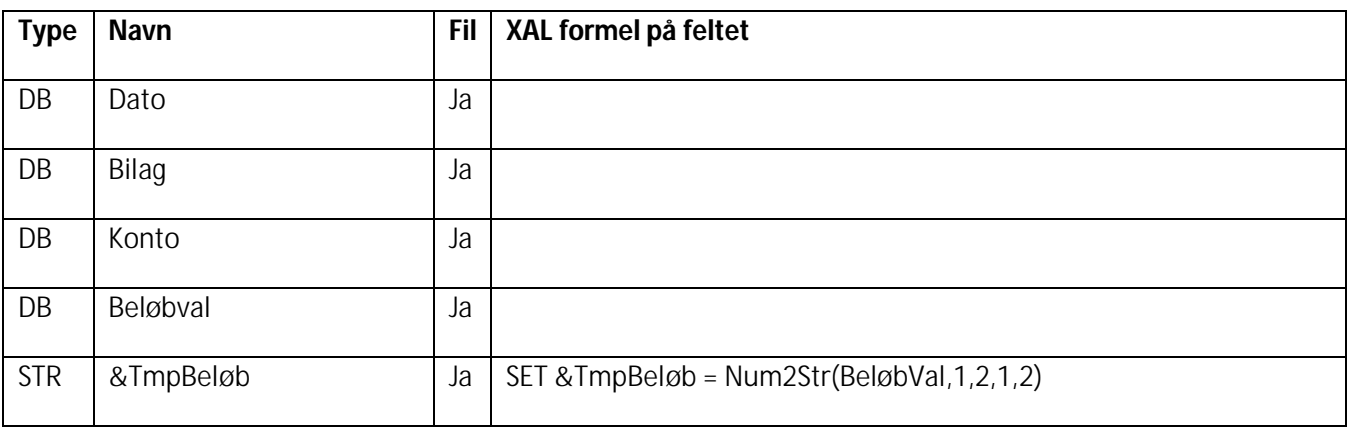

## **Import/eksport.**

I Audit*Plus*+ er det muligt at importere og eksportere efter faste standarder. Det skal forstås således, at det er muligt at opsætte en fast import/eksport beskrivelse for hvert af de kundesystemer, der ønskes importeret/eksporteret fra/til.

Dette medfører, at efterposteringer kan eksporteres "tilbage" til kundens system i samme format, som de blev modtaget i.

### **Oversigt**

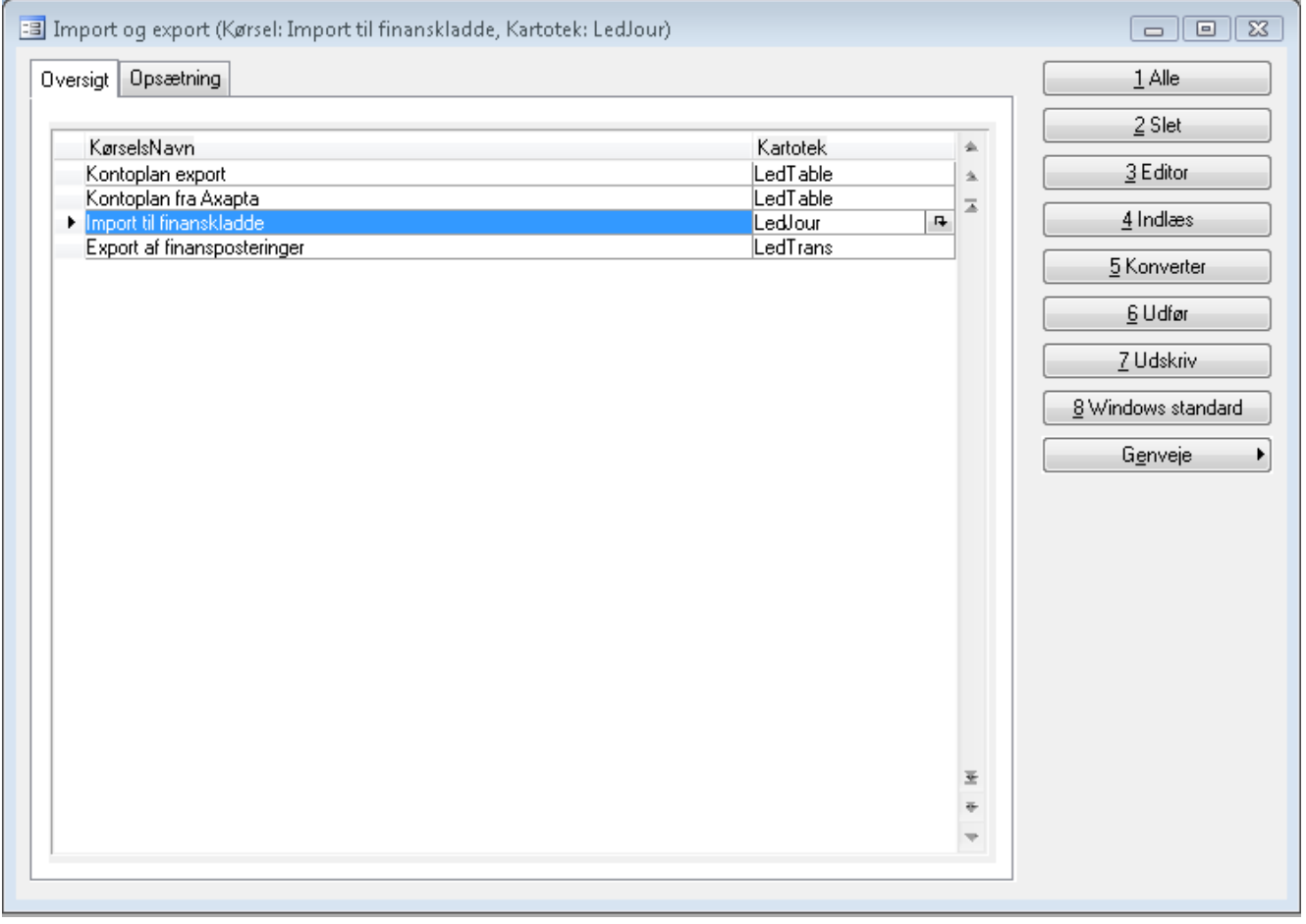

I oversigt billedet kan der oprettes forskellige opsætninger til import/eksport. Under fanen opsætning laves den enkelte konfiguration før handlingen udføres. Denne opsætningen gemmes til næste gang den skal bruges.

Når man har stillet sig på den man vil bruge skifter man over til opsætningsbilledet.

### **Opsætning**

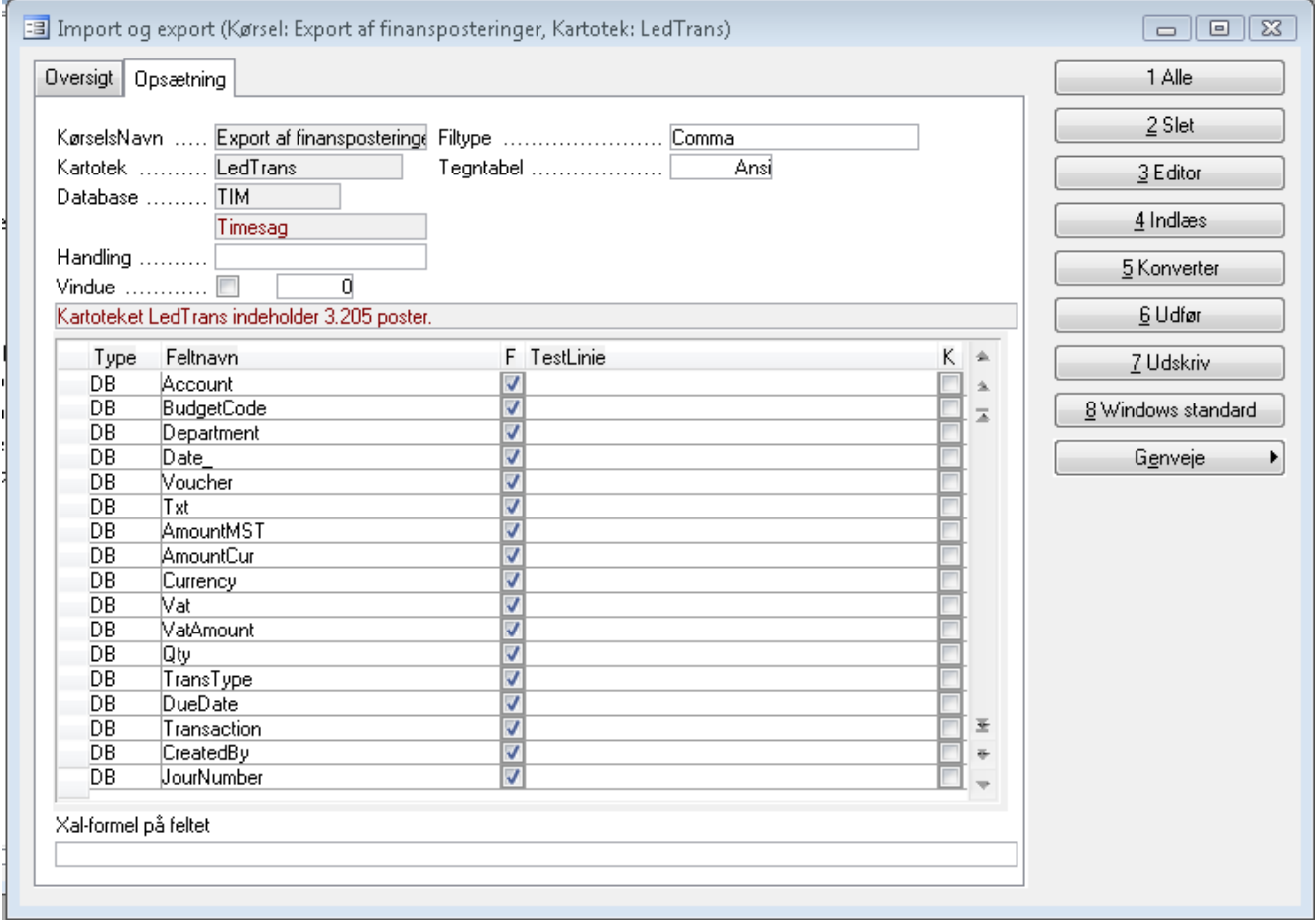

Skærmbilledet er opdelt i tre dele, hvor der øverst er vist hvilket kørselsnavn, på hvilket kartotek. Kørslen kan kun udføres for det regnskab man står i. Der mangler blot at blive angivet hvilken handling man ønsker at foretage.

Nederst opsættes felterne, der skal behandles af programmet. I højre side af skærmbilledet er trykknapperne med hjælpefunktioner placeret.

### **Felter i Import og Eksport**

### *Handling*

Valg af funktion, der skal udføres: *Eksport* , *Import (Insert)* eller *Import (Update)*.

### *Database*

Regnskab, der skal arbejdes på. Der kan kun udføres handlinger til og fra det regnskab man står i.

### *Vindue*

Åbner mulighed for at få vist et vindue med en tæller, der viser antallet af manipulerede poster, enten som 1,2,3 eller 10,20,30 osv.

### *Filtype*

Mulighed for valg mellem forskellige filtyper som f.eks. semikolonsepareret (csv), Comma, Lotus, Text m.fl..

### *Tegntabel*

Vælg her mellem ASCII eller ANSI (til løsning af "ÆØÅ problematik").

Med **Shift+F8** skiftes til/fra den midterste del af skærmbilledet, der indeholder følgende felter:

Felter i definitionsdelen

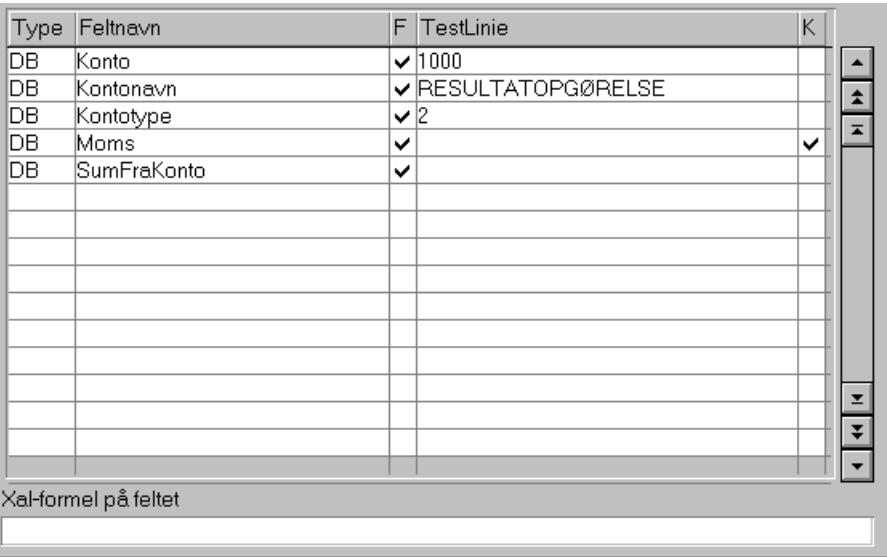

### *Type*

Feltets type (DB, REAL, STR). Feltet vil normalt blive udfyldt automatisk, men såfremt en importfil indeholder en oplysning, der ikke skal importeres, indsættes en linie på dens plads i rækkefølgen med typen = Str,<br>& Nothing i feltnavn og Ja i fil. Ja i fil fordi oplysningen er med i filen og optager en plads i feltrækkefølgen.

### *Feltnavn*

Navn på det felt, der skal importeres til/eksporteres fra. Anvend f.eks. **Alt+h** til visning og valg af feltnavn.

### *F(il)*

Ja/Nej til om oplysningen skal med i rækkefølgen af oplysninger. (eller er indeholdt i filen).

### *Testlinie*

Felt, der anvendes til at vise indholdet af en indlæst testlinie. Funktionen er nyttig, når feltnavne skal vælges.Ønsker man ikke at anvende den første linie i kommafilen, kan man blot indlæse de(n) næste linie i filen indtil man er tilfreds.

### *K*

Står der et X i K-kolonnen betyder det, at der er oprettet konverteringstabel til det pågældende felt. Oprettede konverteringstabeller kan udskrives.

### *XAL-formel*

Felt, der anvendes til en eventuel tildeling af en værdi til feltets indhold i XAL syntaks.

Eks.: Ved import af posteringer til en kladde, checkes for eksistens af bilagsnummer. Såfremt bilagsnummeret ikke eksisterer, indsættes 1 som bilagsnummer. Følgende skrives i feltet:

*Set Bilag = Bilag <= 0 ? 1 : Bilag* (Betyder: hvis bilagsnummeret er mindre end eller lig med 0, så sættes bilagsnummeret til 1 ellers til det nummer, der står i filen)

## **Trykknapper til Import og Eksport**

### **1 Alle**

Tilføjer alle databasefelter i kartoteket til definitionen.

Inden felterne tilføjes, kan det bestemmes om felterne skal med i rækkefølgen af oplysninger eller ej.

### **2 Slet**

Sletter alle felter i definitionen.

### **3 Editor**

Indlæsning af fil i editor (Notepad), således at der er mulighed for at bladre og søge i den fil, der skal importeres fra.

### **4 Indlæs**

Inden import foretages, er der mulighed for at indlæse en testlinie for at se, hvordan den passer til definitionen. Ofte er den første linie ikke repræsentativ (f.eks. fordi den typisk er en overskriftskonto, hvis det er en kontoplan, der skal importeres). Så vælges blot næste linie så mange gange det ønskes, indtil en repræsentativ linie fremkommer.

### **5 Konverter**

Såfremt data, der skal importeres, i forbindelse med importen skal antage en anden værdi end den, de har i det system de kommer fra, er der mulighed for at indlægge en konverteringstabel på de felter, hvor værdier skal ændres.

Såfremt handlingen skal være modsat - det vil sige eksport - genanvendes den ved importen indlagte konverteringstabel.

Ved opslag på konverteringstabellen vil denne blive vendt alt efter hvilken vej, handlingen vender.

### *Skærmbilledet* **Konverter**

Funktionen i skærmbilledet er følgende:

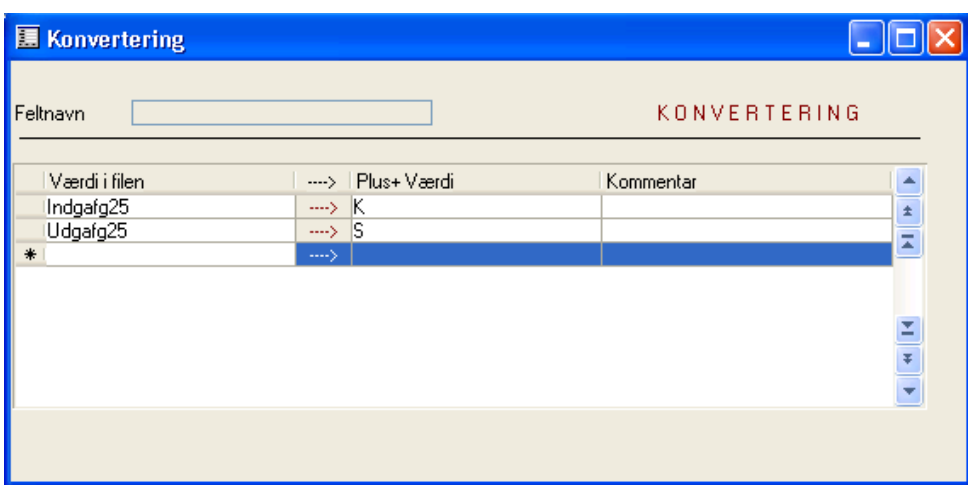

For hver felt i den importerede fil kan værdien i feltet konverteres til den værdi i Plus+, som har samme funktion. På samme måde kan Plus+ på eksport tidspunktet konverteres tilbage til det format, kunden har.

Som eksempel kan vises:

I filen er momsværdierne eksempelvis " Indgafg25" & " Udgafg25". I Plus+ er værdierne sat op som værende "K" og "S". Dette sættes således op:

FeltNavn *MOMS*

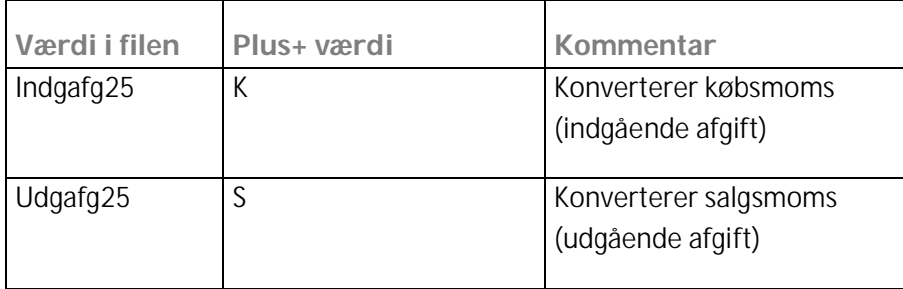

Dato værdier SKAL ALTID konverteres, selv om de passer i forvejen (f.eks. Dag-Måned-År til Dag-Måned-År).

### **6 Udfør**

Når de ønskede felter med eventuel konvertering er registreret, sættes den angivne handling i gang med trykknappen Udfør. Inden kørslen igangsættes, gives der mulighed for at gemme kørselsdefinitionen i en fil.

Herefter angives placering og navn på den fil, der skal importeres fra eller eksporteres til. Er trykknappen indlæs anvendt forinden, huskes filen, der er indlæst fra, så bruger "slipper for" at skulle udpege filen en gang mere.

Se endvidere afsnittet på efterfølgende side "Import af kontoplan med konvertering af konti".

### **7 Udskriv**

Trykknap 7 Udskriv foretager udskrift af konverteringstabeller.

#### **8 Windows standard**

Ved tryk på denne skiftes til Windows standard felter.

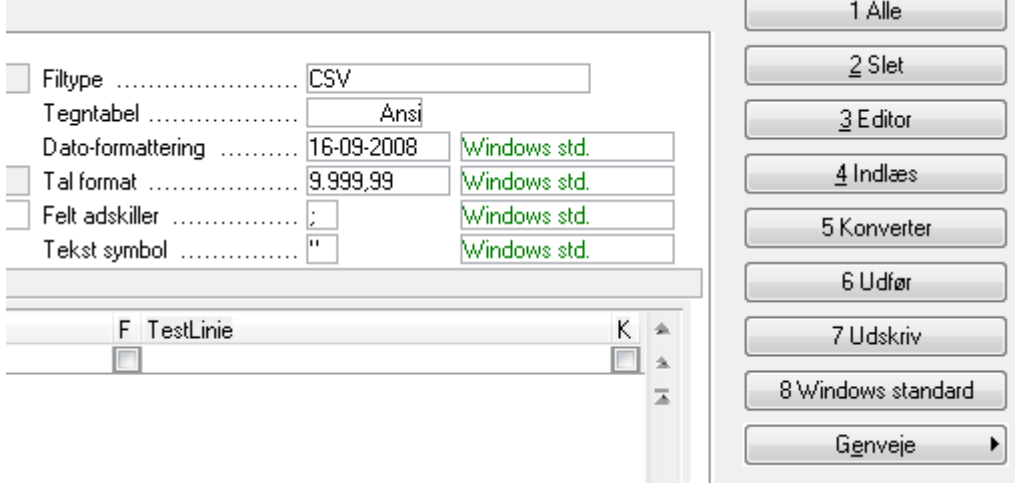

Herefter kan man selv vælge de enkelte formateringer.

### **Import af kontoplan med konvertering af konti.**

Ved handlingen Import (insert) og Kartoteket LedTable, blive importeret til et temporært kartotek. Herefter vil der fremkomme et skærmbillede, hvor det er muligt at konvertere kontiene til den interne kontoplan.

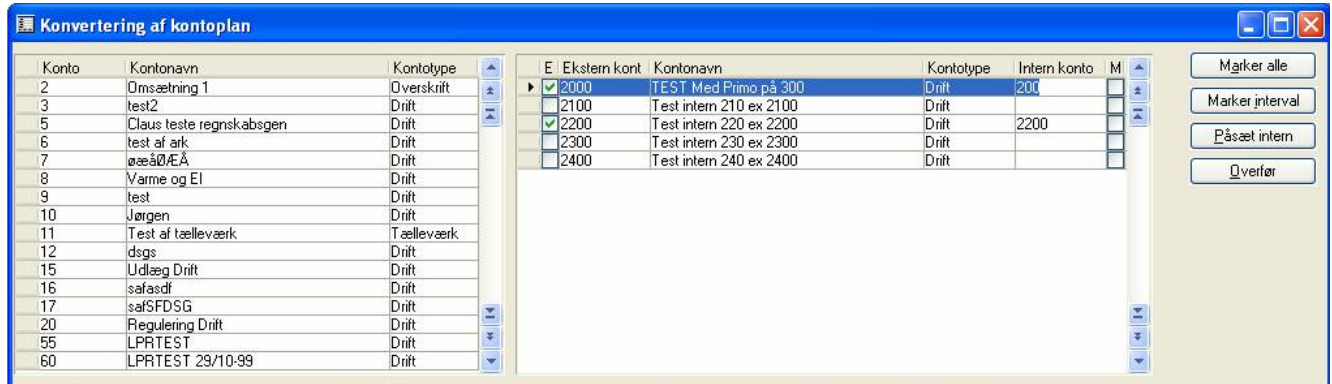

Trykknapper:

Marker alle – Her er det muligt at markere alle eksterne konti til overførelse eller fjerne markeringen på alle.

Marker interval – Her er det muligt at markere et interval af konti til overførelse.

Påsæt intern – Her er det muligt at påføre interne kontonumre på et interval af eksterne konti. Man kan vælge mellem at der tælles op med et givent interval fra en start konto eller at der bliver taget udgangspunkt i den interne kontoplan med en start konto.

Overfør – Her overføres de markerede konti til den interne kontoplan. Man kan vælge om man vil overføre teksten eller ej.

Det er muligt at angive det samme interne kontonummer på flere eksterne konti. Blot skal man angive hvilken af kontiene som er hovedkontoen, dvs. den konto som bliver skrevet som ekstern konto i Plus+ kontoplanen og den tekst som bliver overført til kontoen. Resten af kontiene bliver lagt i et nyt kartotek med eksterne konti. Disse konti vil også blive brugt i forbindelse med import til LedJour og LedTrans.

### **Import til Finanskladde & Finansposteringer**

Ved import til kartotekerne LedJour og LedTrans bliver der nu taget hensyn til om den importerede konto er angivet som en ekstern konto under Plus+ kontoplanen. Hvis dette er tilfældet konverteres kontoen automatisk til den interne konto.

### **Export af posteringer**

Hvis der er angivet en ekstern konto i Plus+ Kontoplanen er det denne konto der anvendes i eksporten.F.eks. vil efterposteringer foretaget efter revisors kontoplan kunne eksporteres ud, så de "lander" på kundens eksterne kontoplan.

## **Revisor import**

Der er lavet tre forskellige kørsler der kan tages med ud til revisors kunde. En til C5 ver 1.80 og tidligere version. En til ver 2.0 – 4.0 sp1. Og endelig en til C5 2008.

Ude ved kunden aktiveres denne fil fra Generelt/Tilpasning/Udviklingsmenu/XAL/Diverse/Ascii/Kør. Herefter skal man vælge filen Revisoreksport.xal. Der vil nu blive oprette en mail hvori der er indsats en fil indeholdende kundens data.

Hjemme ved revisor kan menupunktet Revisor Import aktiveres. Her får revisor lov til at bestemme for hvilken periode der skal importeres ligeledes får revisor lov til at vælge om debitor og kreditor skal med ind i C5.

# **Eksporter til C5 Online**

Der kan vælges imellem bogførte posteringer og posteringer tastet i en finanskladde. Der dannes en fil som kan tages med op på C5 Online og herefter indlæses til revisors kunde.

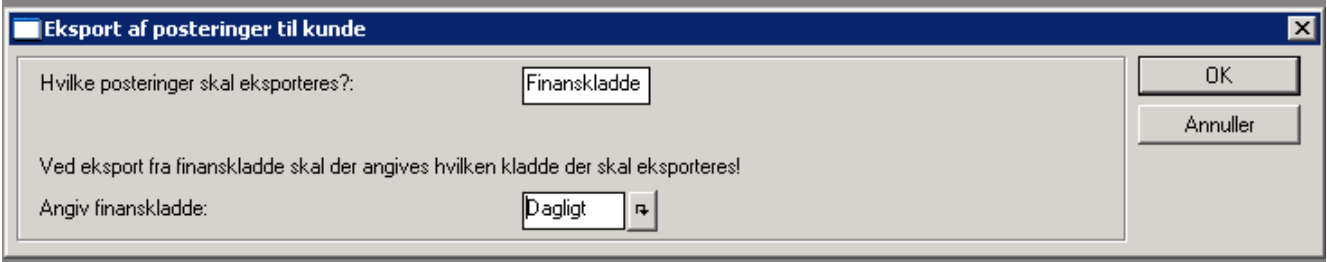

## **Eksporter branche**

Ved brug af denne funktion kan revisor eksportere en komplet opsætning af et regnskab. Når der kommer en ny kunde til kan der opsættes et regnskab hjemme, og opsætning kan eksporteres til en fil.

Ude ved kunden ligges denne fil i mappen branche, første gang kundens c5 startes får man muligheden for at vælge kontoplan. I denne liste ligger filen fra revisor. Når den er valgt bliver alle opsætninger automatisk indlæst, og kunde er klar til at bruge C5.